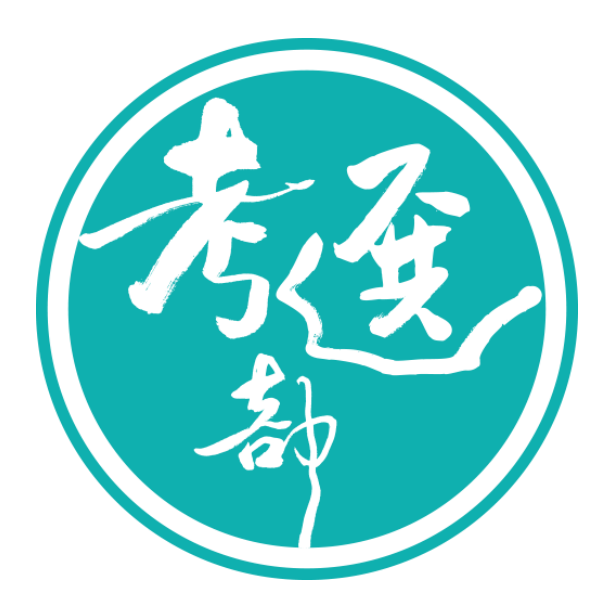

# 【線上試題疑義申請操作說明】

# 主辦單位:考選部 編製日期:109 年 3 月

# 日 錄

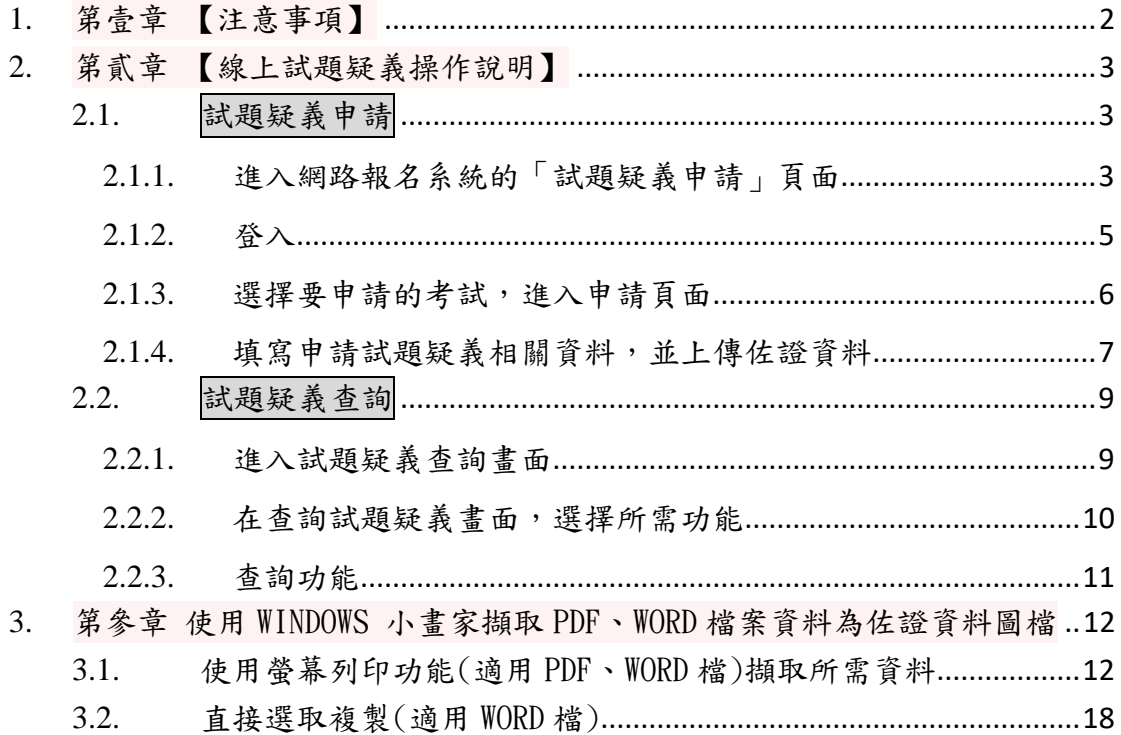

## <span id="page-2-0"></span>**1.** 第壹章 【注意事項】

- √ 依「國家考試試題疑義處理辦法」規定,填具申請試題疑義相關 資料,必須載明試題或答案不當或錯誤之處,並敘明理由及上傳 佐證資料,同 1 試題以提出 1 次為限。
- 應考人請至網路報名系統[\(https://register.moex.gov.tw\)](https://register.moex.gov.tw/)或 [\(https://register.moex2.nat.gov.tw\)](https://register.moex2.nat.gov.tw/),點選「試題疑義申請」 提出線上申請,請依序填具資料,並上傳佐證資料電子檔送出 後,即可完成申請作業(操作說明請參考考選部全球資訊網/便 民服務/常見問答集)。
- ✔ 須上傳至少一個佐證資料電子檔,並符合下列格式要求:
	- 檔案格式: JPG。
	- 檔案大小:同1試題採總量計算,以 30MB為上限 (請先縮圖 或擇重要者上傳)。
	- 佐證資料圖檔請以掃描方式提供,內容須清晰明確。

## <span id="page-3-0"></span>**2.** 第貳章 【線上試題疑義操作說明】

## <span id="page-3-1"></span>**2.1.**試題疑義申請

#### <span id="page-3-2"></span>**2.1.1.** 進入網路報名系統的「試題疑義申請」頁面

#### 【操作說明】

請進入國家考試網路報名資訊系統網址:[\(https://register.moex.gov.tw\)](https://register.moex.gov.tw/) 或 [\(https://register.moex2.nat.gov.tw\)](https://register.moex2.nat.gov.tw/),點選『網路報名線上申請』,進入登 入畫面。登入後,首頁『試題疑義申請』,進入線上申請試題疑義功能頁面。

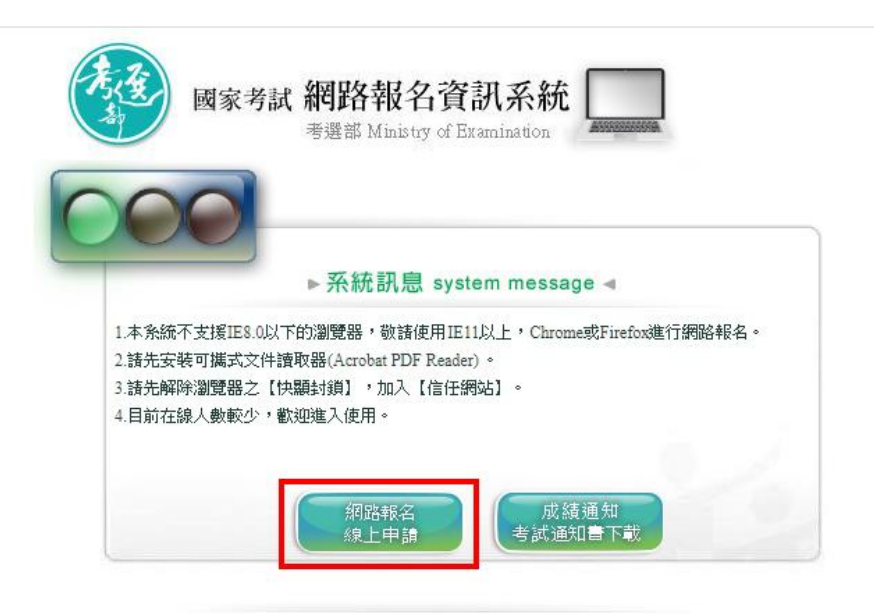

★考選部推出國家考試APP行動化服務,歡迎應考人下載使用,請點選國家考試APP 及國家考試APP重要說明以了解更多資訊。 ※請先確認網路連線正常,若IE還是無法使用,請改用Chrome或Firefox其他瀏覽器開啟。

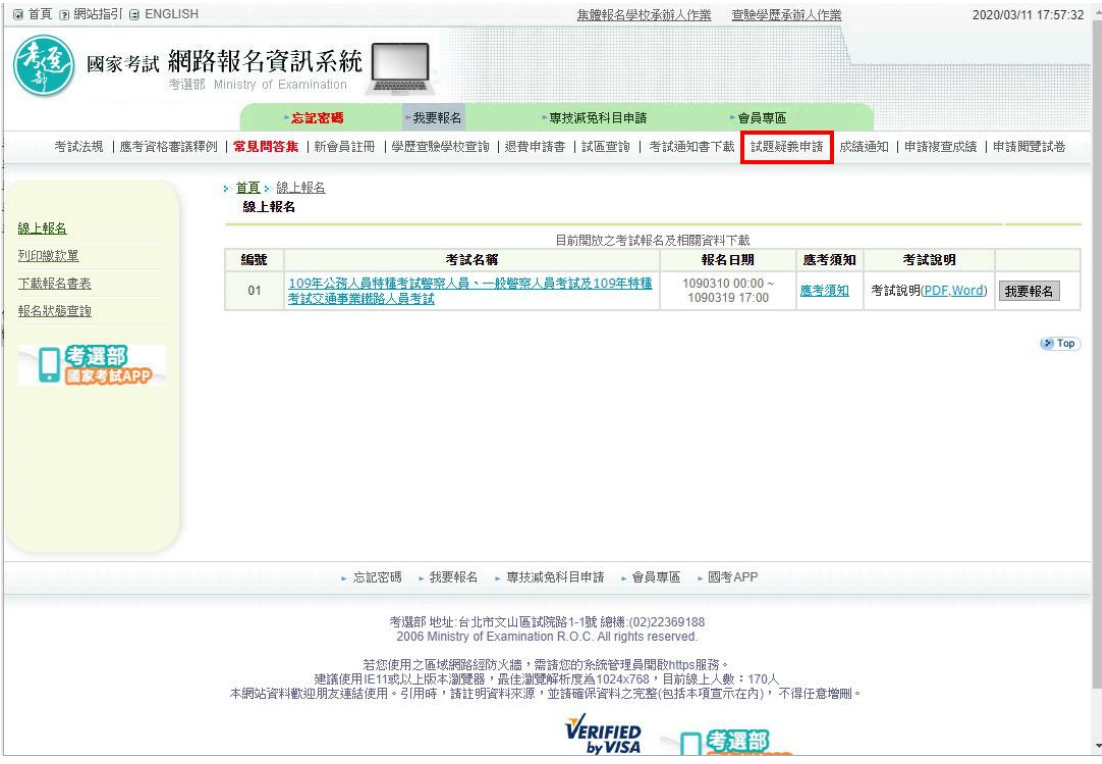

## <span id="page-5-0"></span>**2.1.2.** 登入

#### 【操作說明】

登入網路報名系統,若已經登入系統,則跳至 **2.1.3**.。

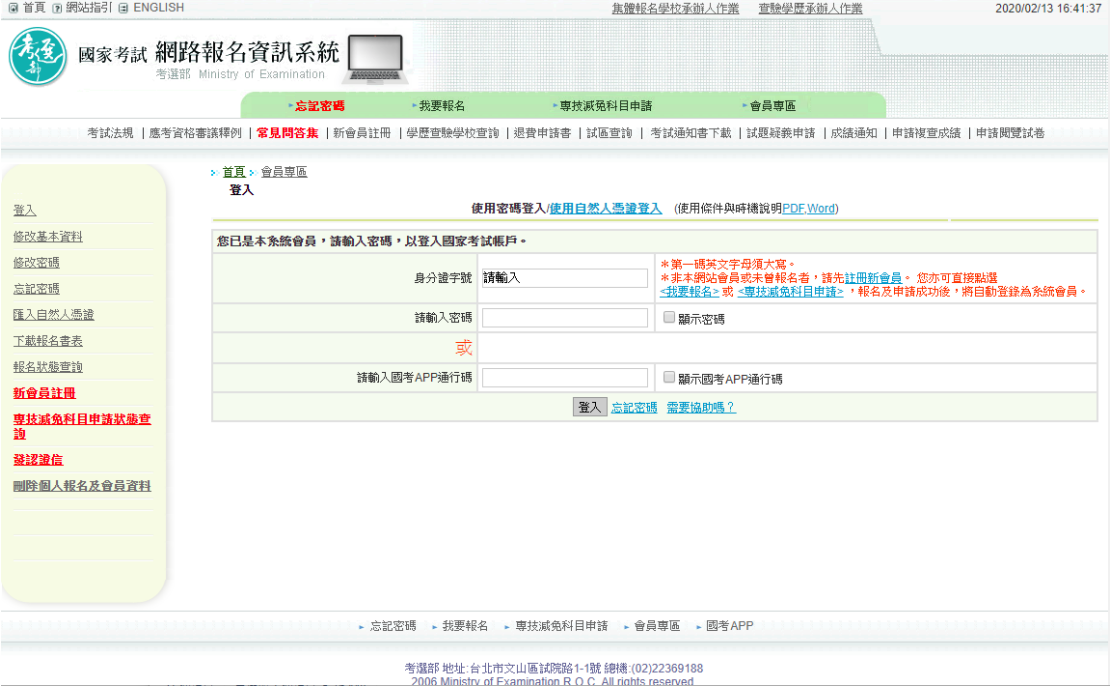

## <span id="page-6-0"></span>2.1.3. 選擇要申請的考試,進入申請頁面

#### 【操作說明】

系統會過濾出應考人可以申請試題疑義的考試資訊,點『我要申請』,進入申請 頁面。

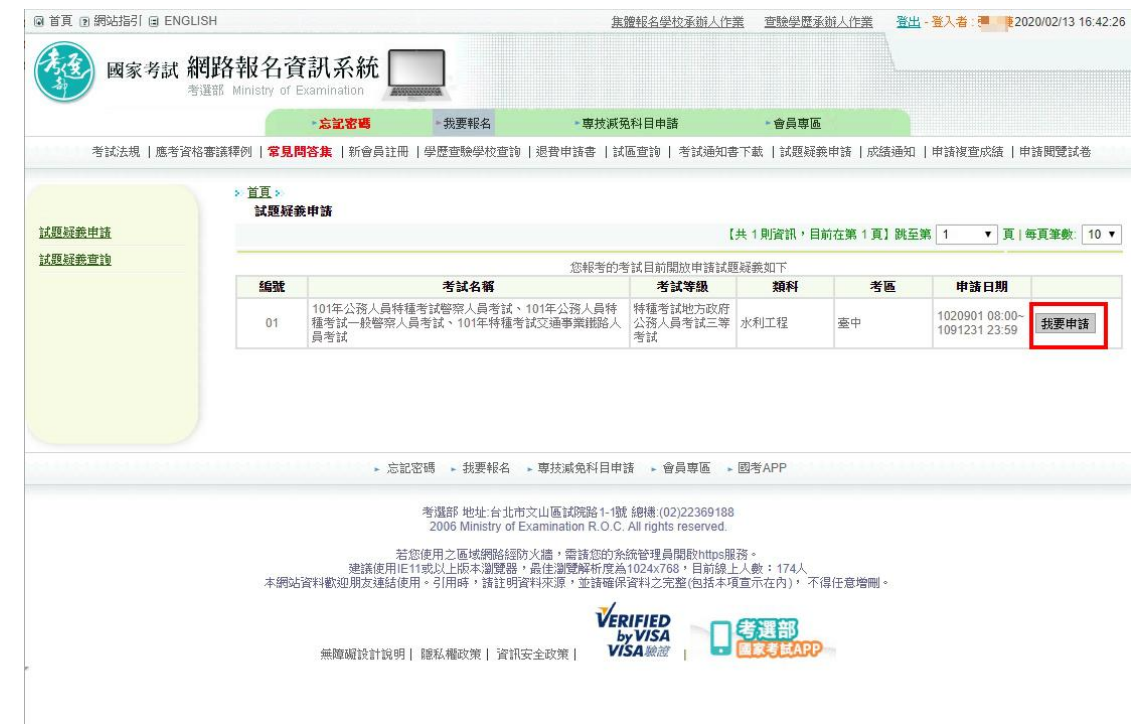

#### <span id="page-7-0"></span>**2.1.4.** 填寫申請試題疑義相關資料,並上傳佐證資料

【功能說明】

提供應考人登打線上試題疑義資料。

請注意:申請試題疑義必須上傳佐證資料電子檔,格式為JPG圖檔。

【操作說明】

- 1. 系統自動帶出等級、類科、姓名等資料,應考人填寫相關資料,並上傳佐證 資料電子檔。佐證資料電子檔有大小限制。
- 2. 若是測驗題,輸入題號之後,系統會顯示原公布之標準答案。
- 3. 按『選擇檔案』,選擇要上傳的佐證資料電子檔。
- 4. 按『確定送出』,存檔完成後,回到試題疑義申請的畫面,若按『取消編輯』 則不存檔離開畫面。

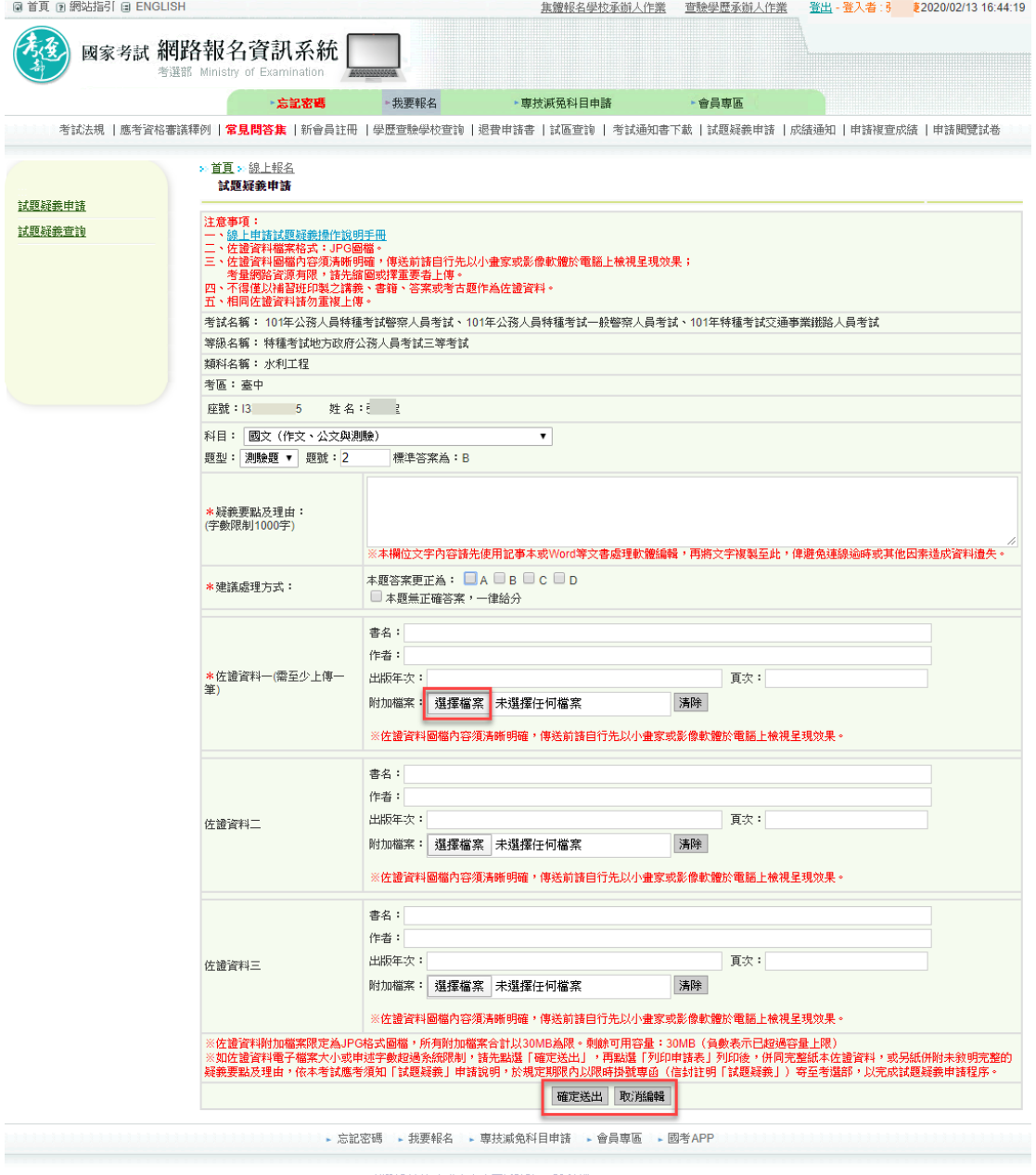

考選部 地址:台北市文山區試院路1-1號 總機:(02)22369188<br>- 2006 Ministry of Examination R.O.C. All rights reserved.

若您使用之區域網路經防火牆,需諸您的系統管理員開啟https服務。<br>建議使用IE 11或以上版本瀏覽器,最佳瀏覽解析度為1024x768,目前線上人數:174人<br>本網站資料歡迎朋友連結使用。引用時,請註明資料來源,並請確保資料之完整(包括本項宣示在內),不得任意增刪。

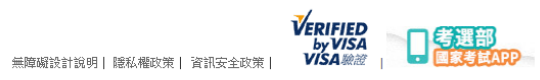

 $\sim$ 

# <span id="page-9-0"></span>**2.2.**試題疑義查詢

查詢填寫的試題疑義申請資料,請點選『試題疑義查詢』功能,列出 應考人所提的試題疑義資料。

#### <span id="page-9-1"></span>**2.2.1.** 進入試題疑義查詢畫面

#### 【操作說明】

點選畫面左方『試題疑義查詢』功能,進入查詢試題疑義畫面。

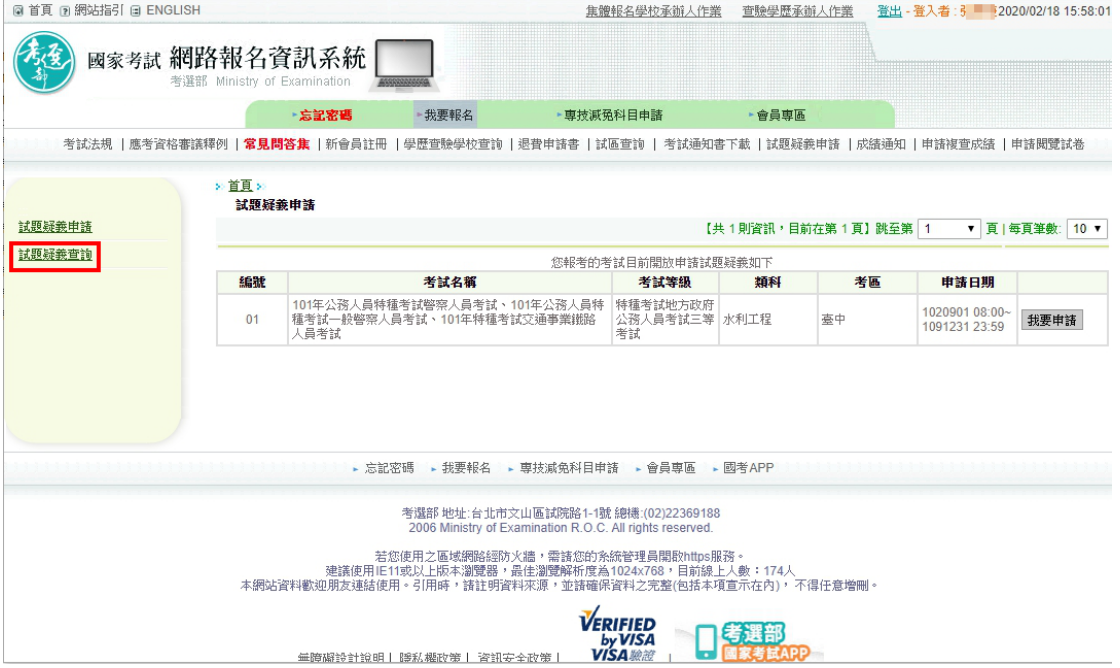

#### <span id="page-10-0"></span>**2.2.2.** 在查詢試題疑義畫面,選擇所需功能

【功能說明】

- 1. 進入試題疑義查詢畫面,系統顯示應考人申請的試題疑義資料,系統僅提供 『查詢』功能。
- 2. 經過試題疑義審查會議決議之處理結果,會顯示於『處理結果』欄位。
- 3. 查詢:查詢試題疑義相關資料。

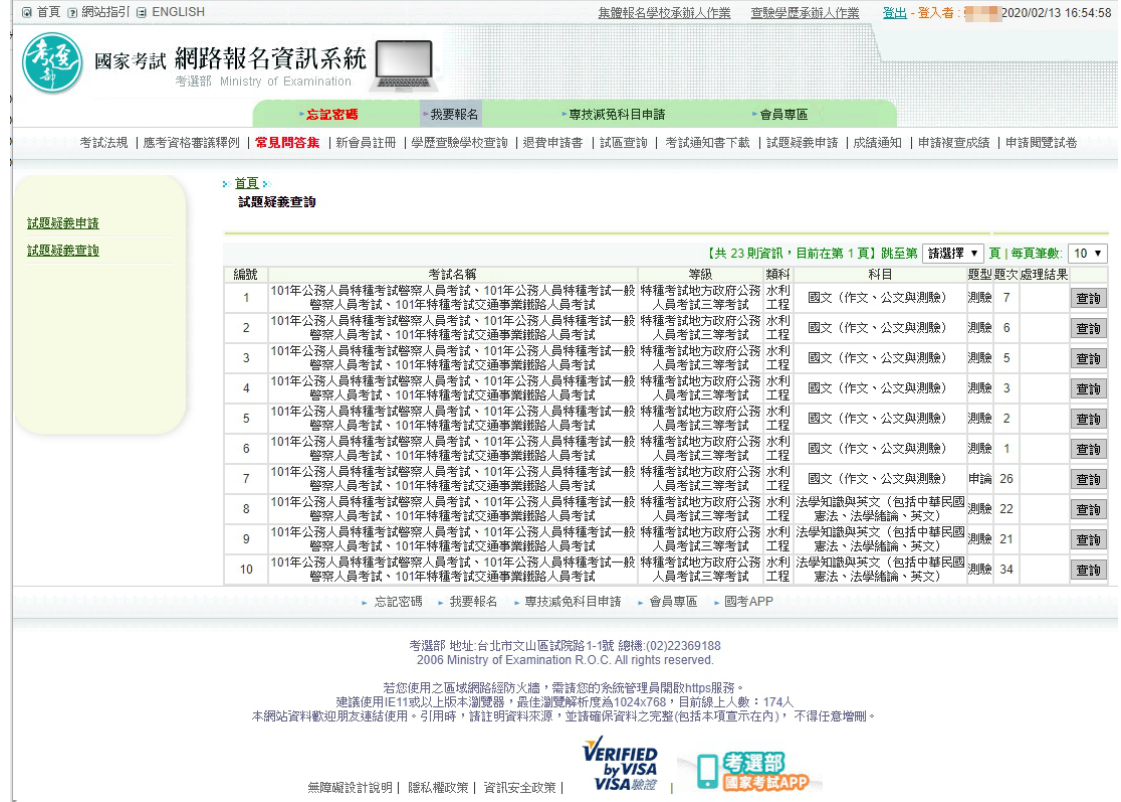

#### <span id="page-11-0"></span>**2.2.3.** 查詢功能

【功能說明】

提供試題疑義申請明細查詢。

【操作說明】

點『查詢』按鈕,進入查詢頁面。

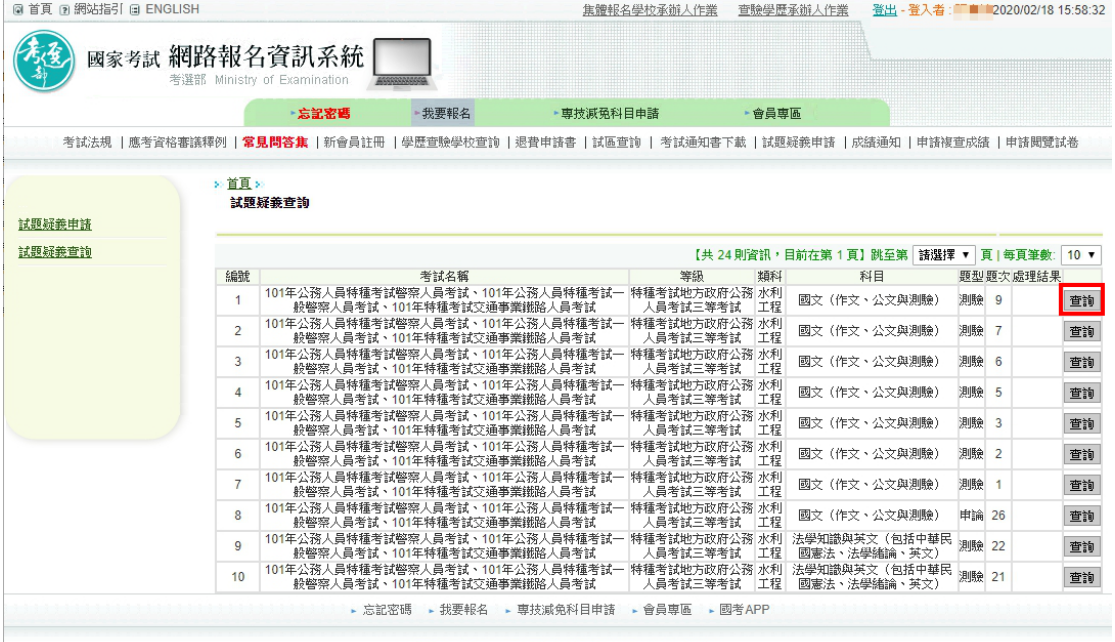

#### - 老澤部 地址・台北市立山區試際路1-1題 線機 (02)22369188

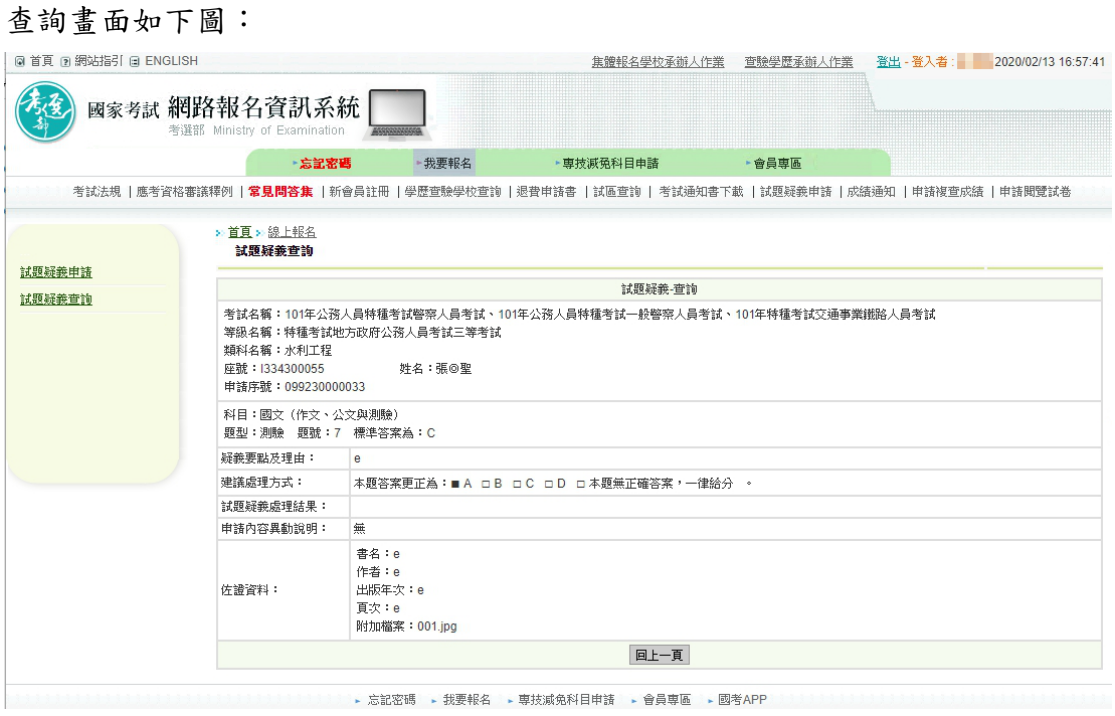

# <span id="page-12-0"></span>**3.** 第參章 使用 WINDOWS 小畫家擷取 PDF、WORD 檔案資料為佐證資料圖檔

## <span id="page-12-1"></span>**3.1.**使用螢幕列印功能(適用 PDF、WORD 檔)擷取所需資料

【操作說明】以 PDF 檔案為例

1. 開啟檔案,將所需資料調整至螢幕可見範圍內,點選鍵盤上之「螢幕列印」

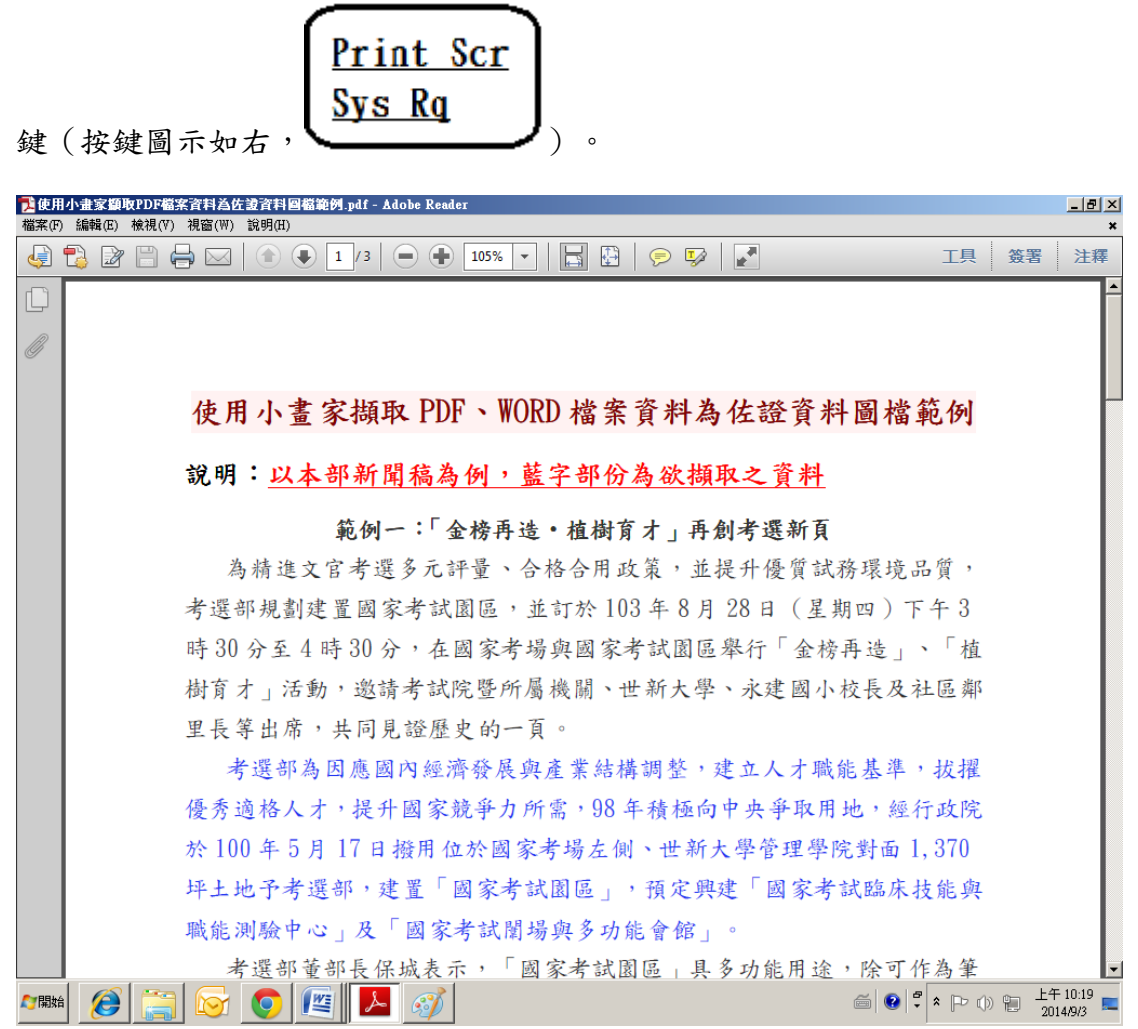

2. 開啟小畫家,於「常用」頁籤中點選「貼上」。

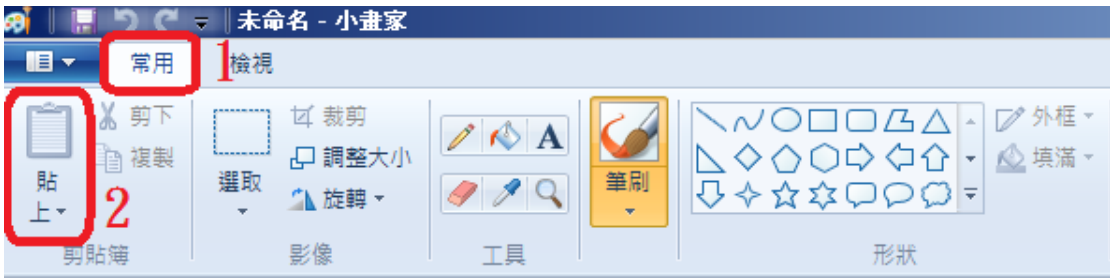

#### 3. 螢幕列印畫面呈現於小畫家視窗。

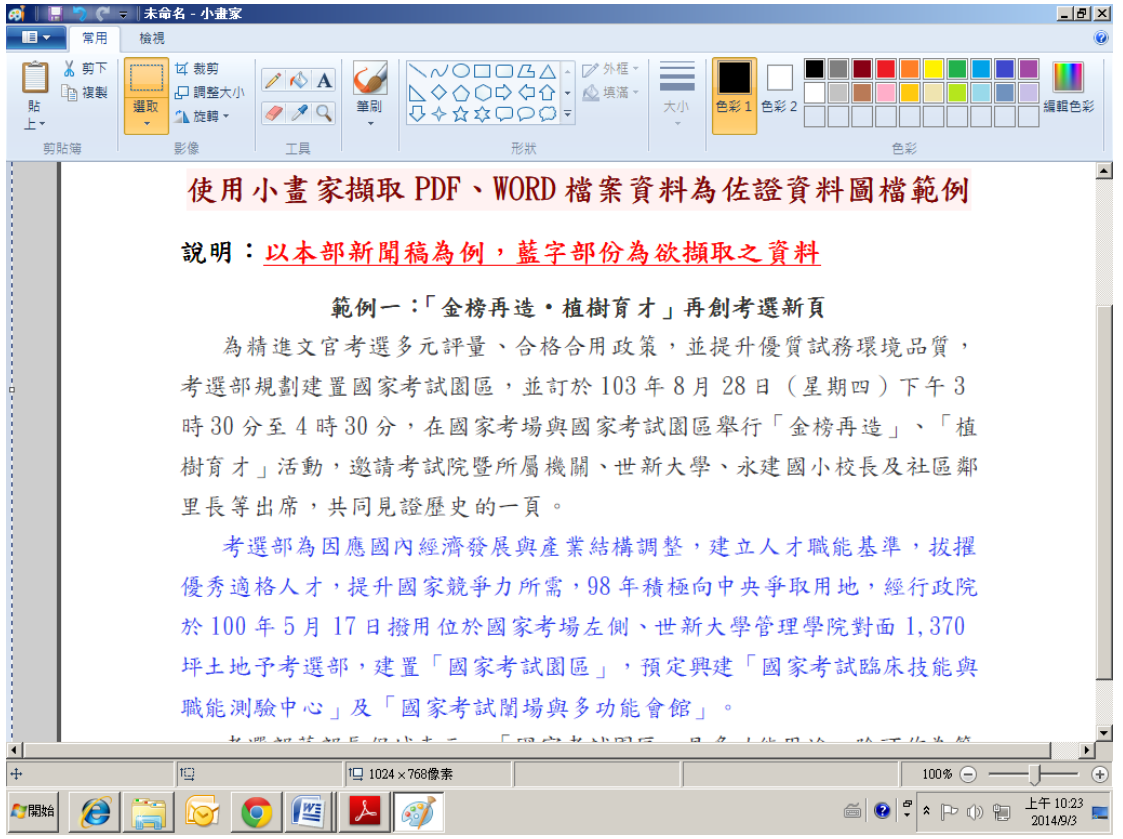

4. 點選「選取」。

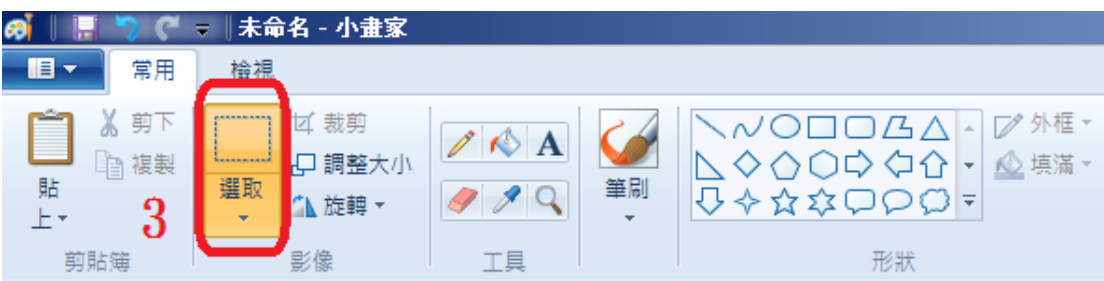

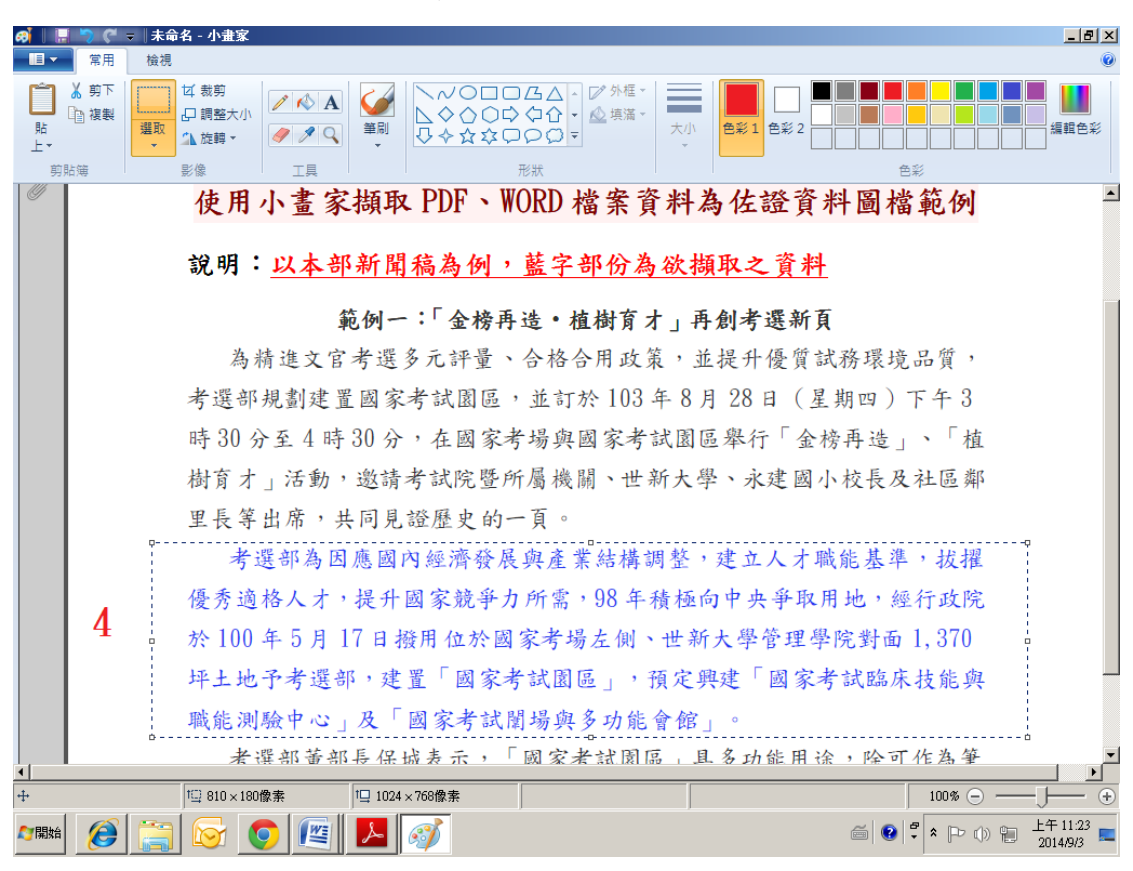

5. 按滑鼠左鍵,於視窗中拖曳,將藍字部分全部選取。

6. 點選「複製」。

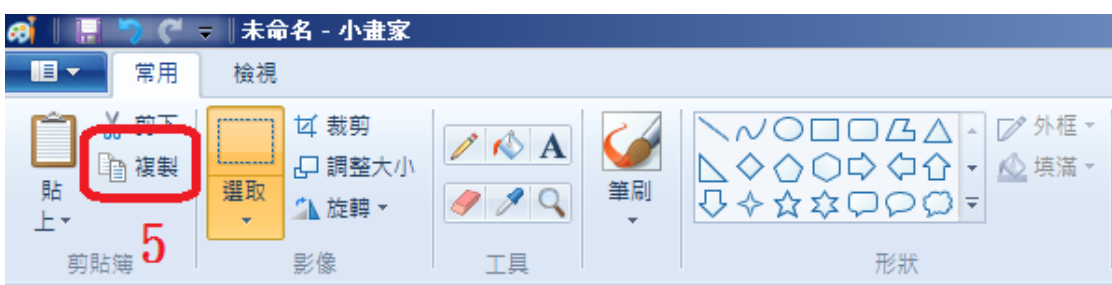

7. 點選「小畫家功能下拉圖示」。

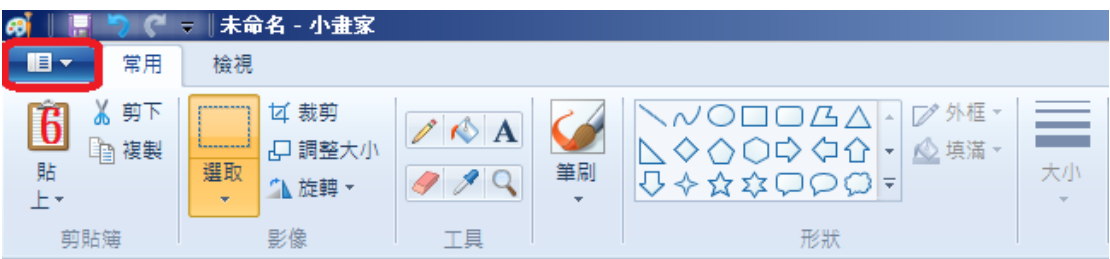

8. 點選「開新檔案」,選取「不要儲存」。

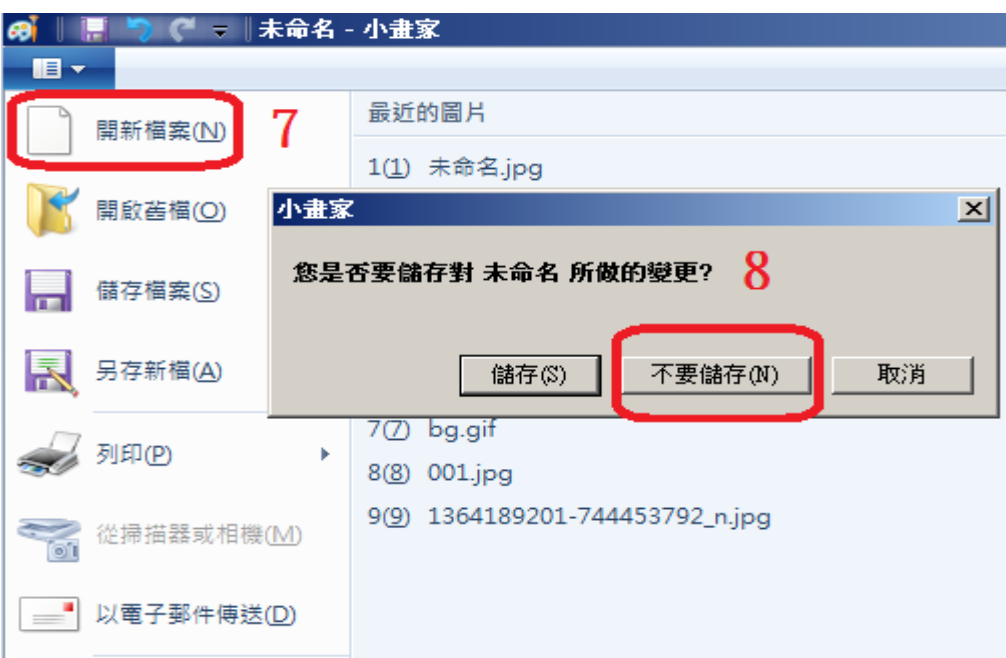

9. 於新視窗中,點選「貼上」。

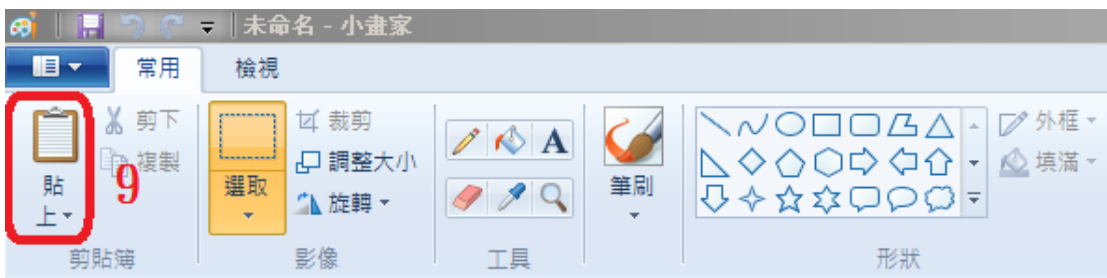

#### 10. 藍字部分已全部複製至新視窗中。

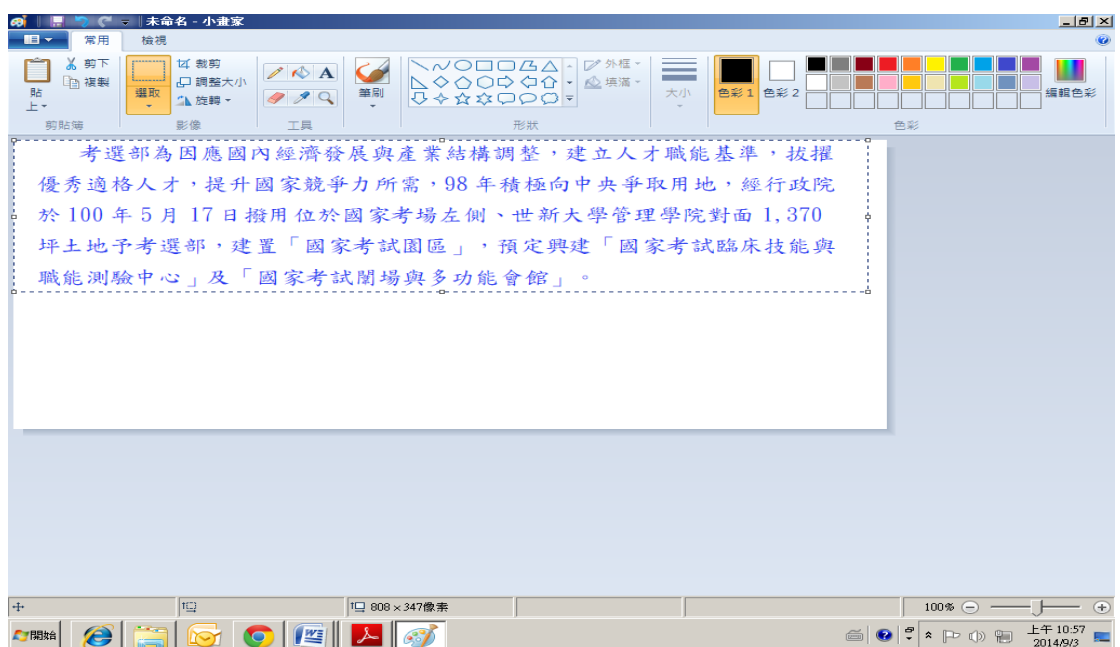

11. 點選「存檔圖示」。

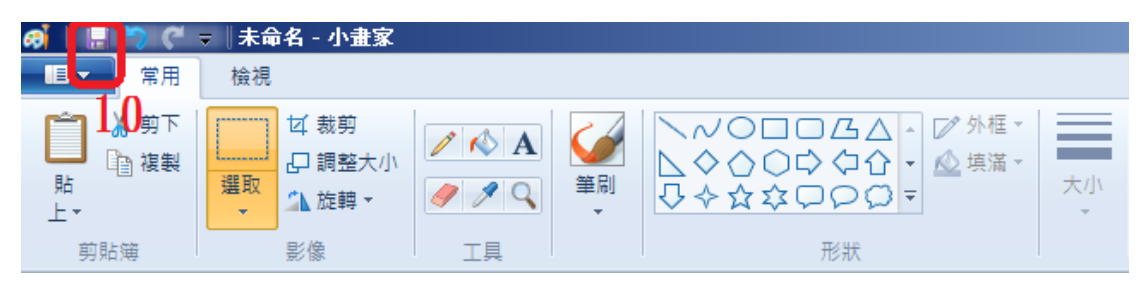

12. 於另存新檔視窗中,請先選擇存檔路徑(範例為「桌面」),並於存檔類型中 選取「JPEG」,視需要重新命名檔案名稱(範例已重新命名為「佐證圖檔一」)。

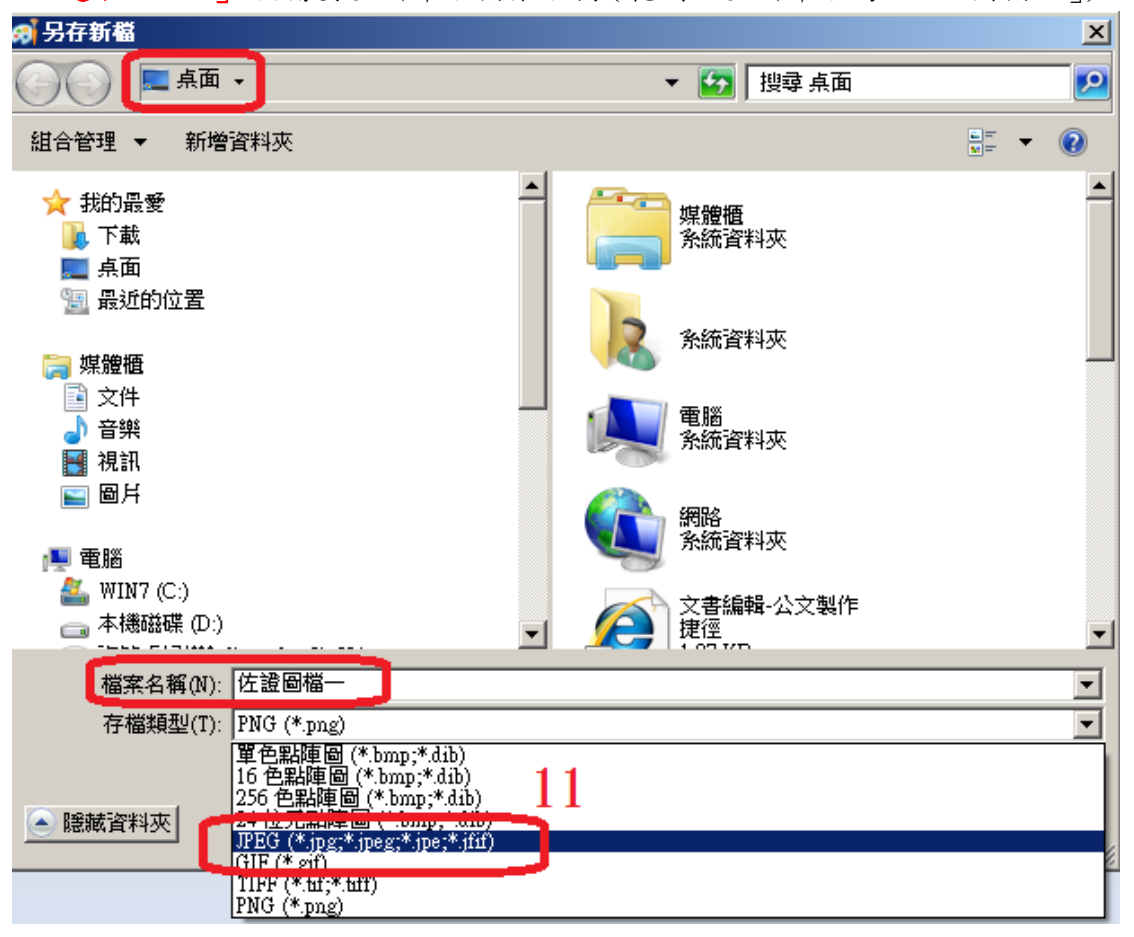

## 13. 點選「存檔」。

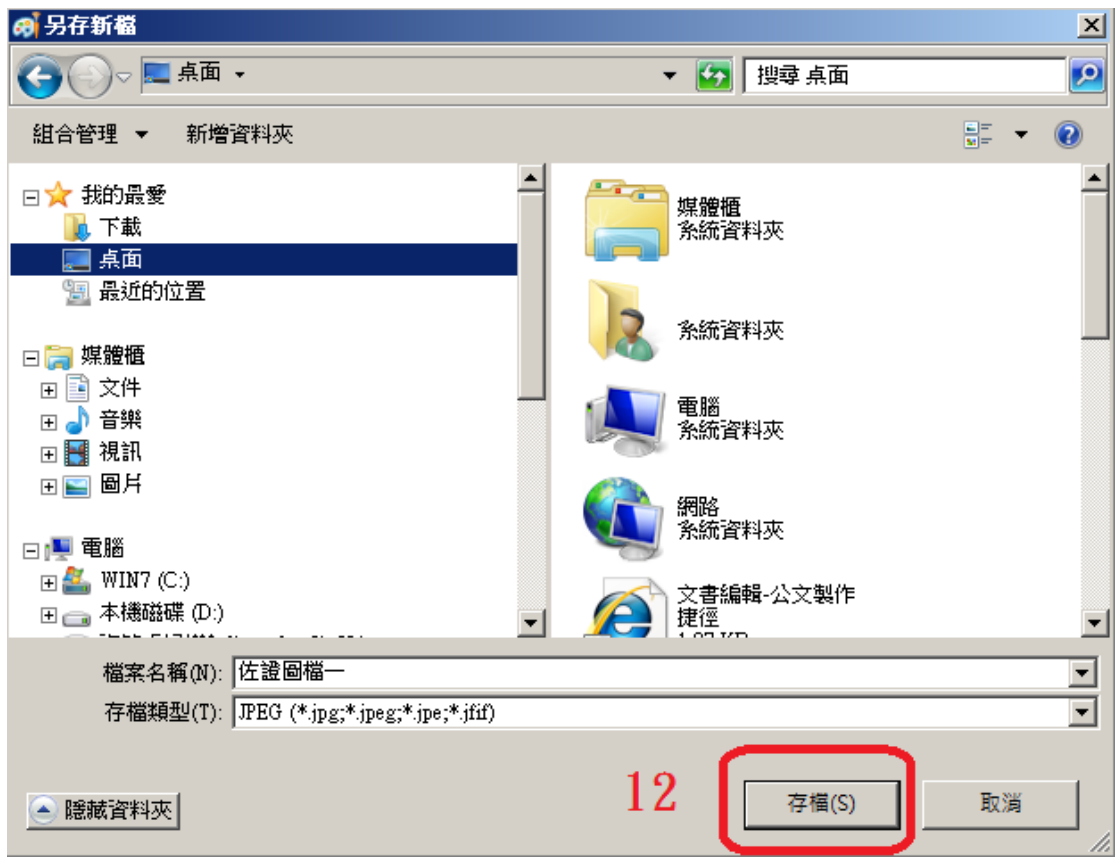

14. 於檔案總案檢視,「佐證圖檔一.jpg」已成功製作完成。

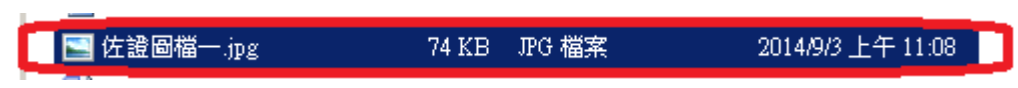

### <span id="page-18-0"></span>**3.2.**直接選取複製(適用 WORD 檔)

【操作說明】

1. 開啟檔案,用滑鼠直接選取所需資料範圍。

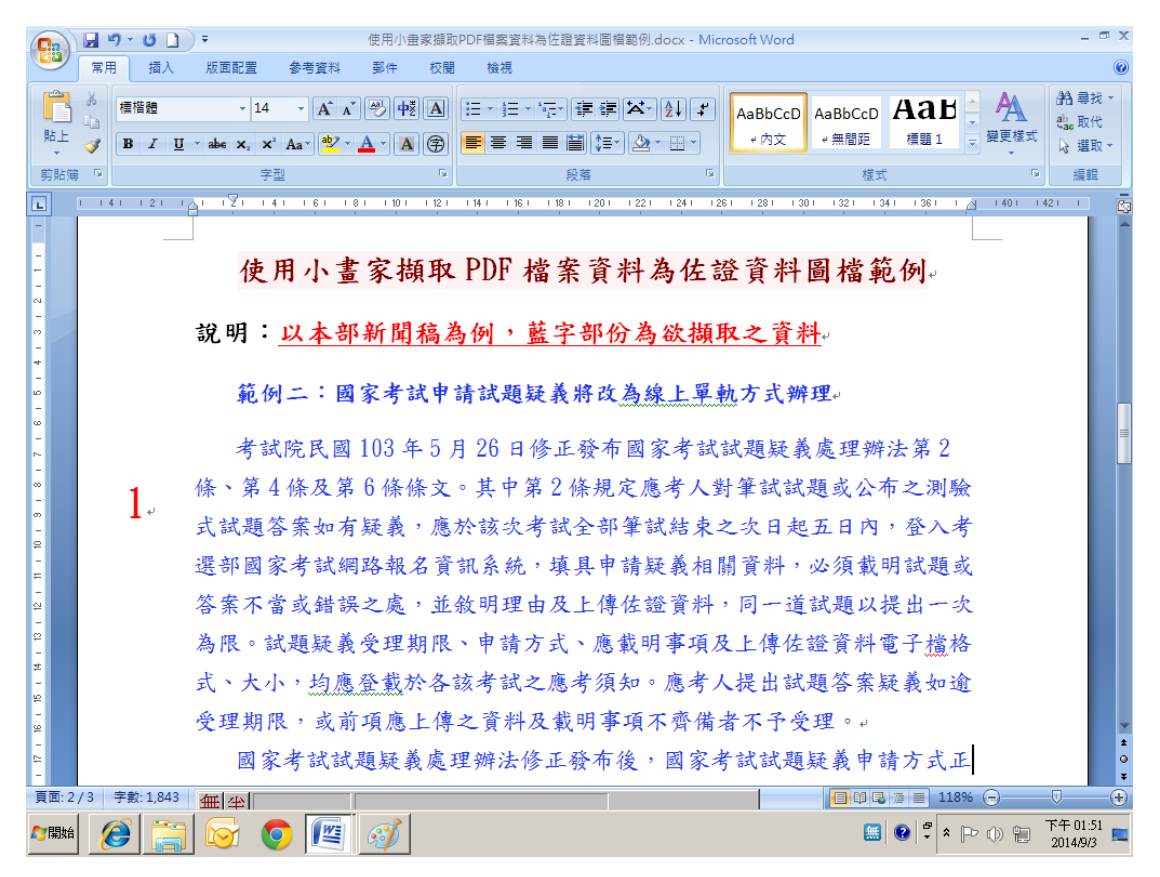

#### 2. 點選「複製」。

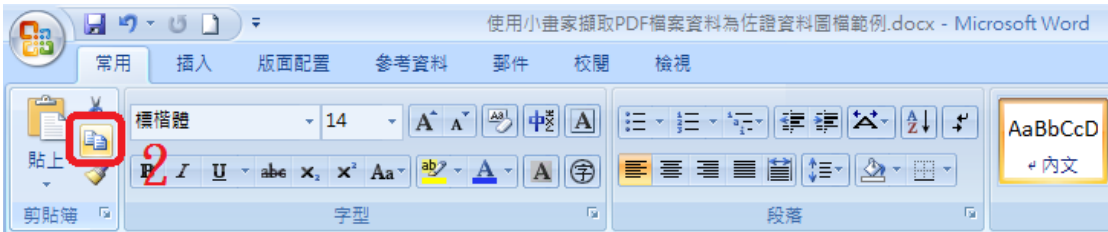

3. 開啟小畫家,於「常用」頁籤中點選「貼上」。

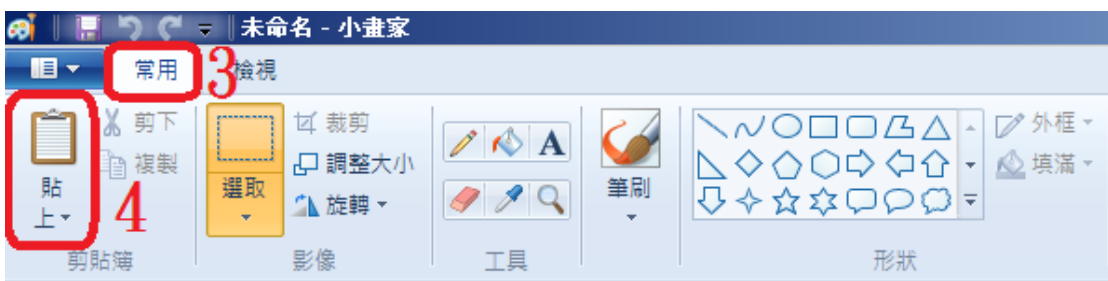

4. 藍字部分已全部複製至新視窗中。

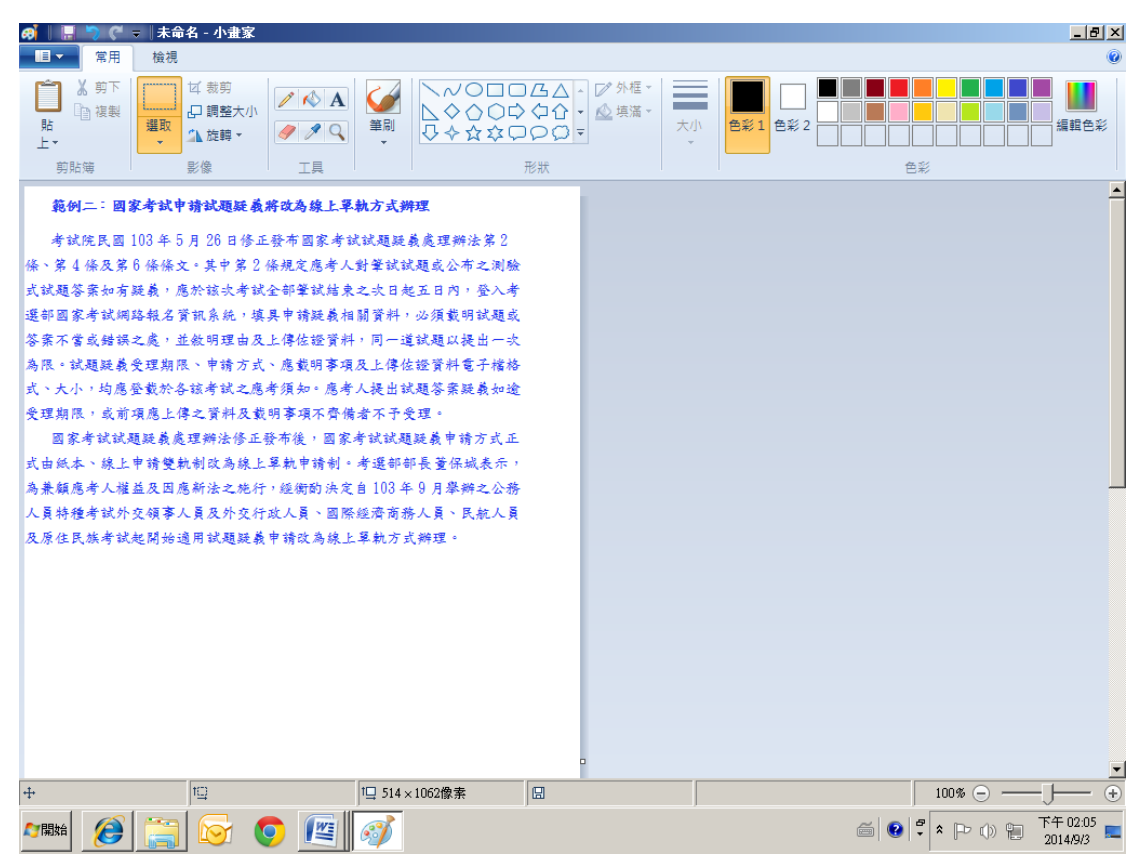

5. 點選「存檔圖示」。

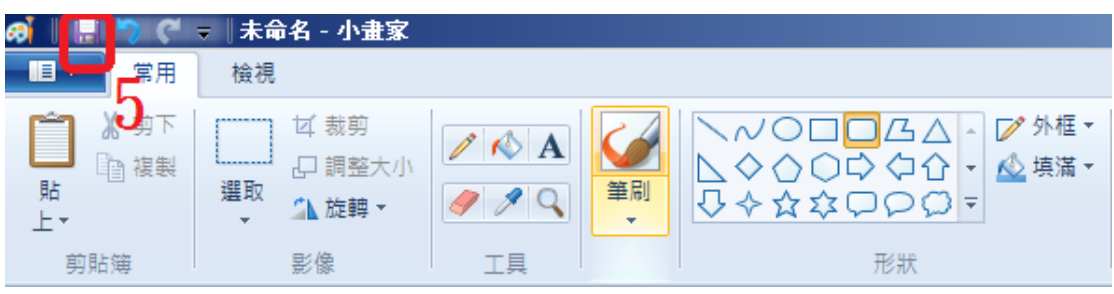

6. 於另存新檔視窗中,請先選擇存檔路徑(範例為「桌面」),並於存檔類型中 選取「JPEG」,視需要重新命名檔案名稱(範例已重新命名為「佐證圖檔二」)

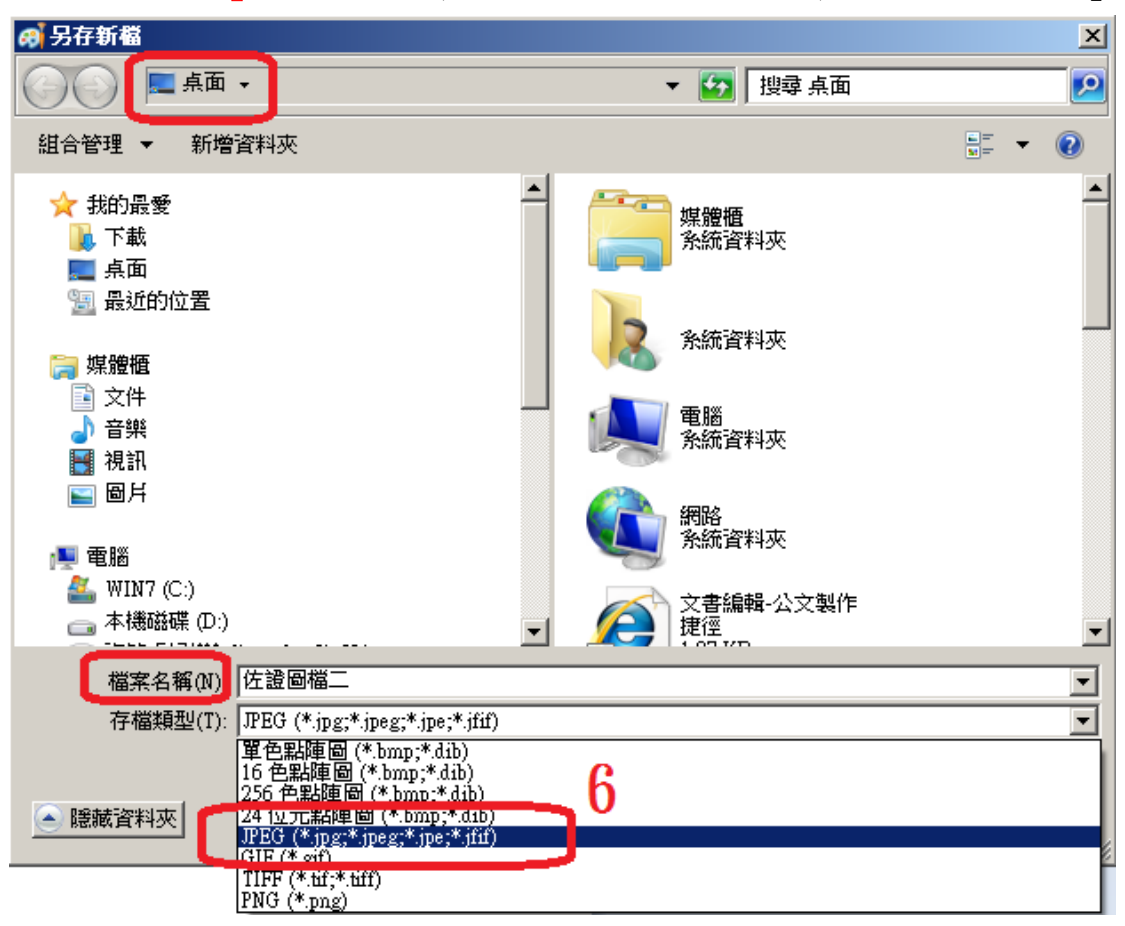

7. 於檔案總案檢視,「佐證圖檔二 jpg」已成功製作完成。

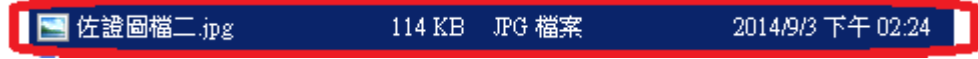